**SignJet** 

Revision 5/2020

### **Temperature Scanning Kiosk:**

#### Cable Whip

The cable whip will have lots of different connector types all with labels on them.

Labels will be:

DC 12V – this will be the power connector for the device.

RJ45 – this will be the hardwired ethernet connection.

USB Host – this will be your typical USB connection for connecting a mouse/keyboard.

USB OTG – this will be used for connecting a mouse/keyboard and USB drives, cameras etc.

RS232 – this will be for communicating with external devices

WG IN –

WG OUT –

UBOOT –

First Steps

Plug in the provided power supply into the DC12V connector.

Changing Setting for the Thermal Reader

Plug in a USB mouse into the USB HOST or USB OTG connector.

To enter the Settings screen for the Thermal Reader, with your mouse, do a single click using the Scroll Wheel. This will bring up a Please Enter Password popup, see image below.

Revision 5/2020

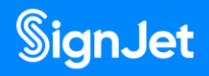

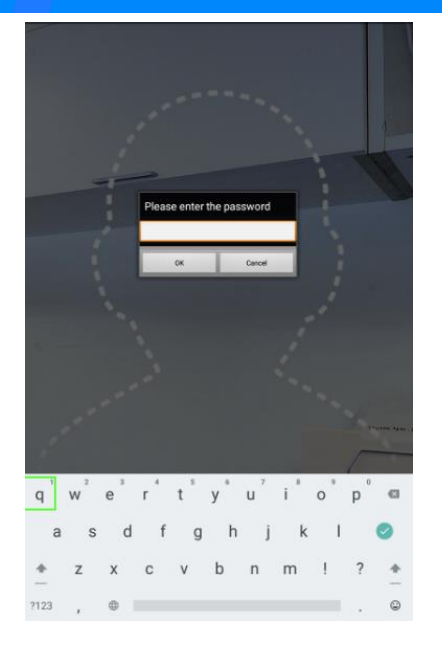

Next using your connected mouse, click on the bottom left button. The button will have ?123 on it. This will toggle the top row of the on-screen keyboard to switch to numbers. Once the numbers are visible, enter the password: 123456 and press ok with your connected mouse. You should see the screen below now.

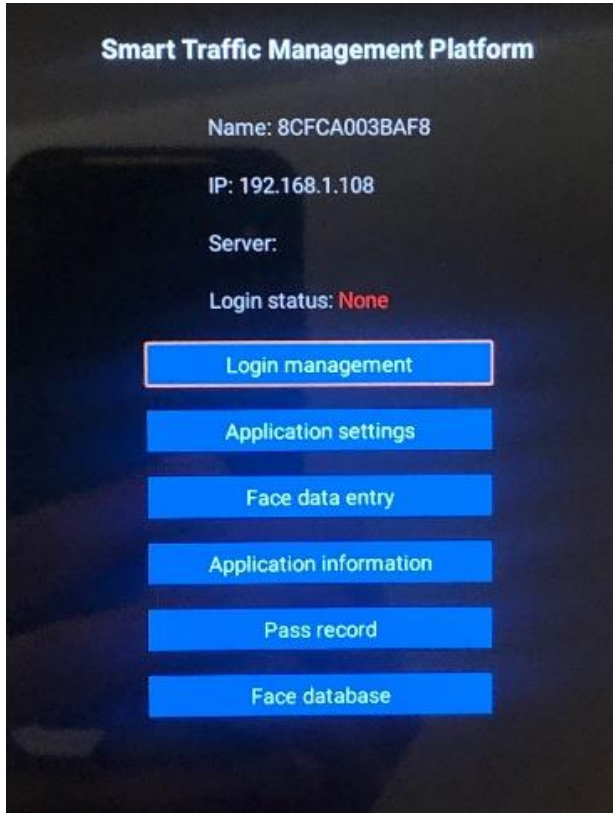

Revision 5/2020

**SignJet** 

Login Management - This will be used to tie this device to the Smart Pass Management Platform. You will enter the IP address of the computer/server that is running the Smart Pass Management Platform.

Application Settings – This will be used to change the settings of the Thermal Reader.

Face Data Entry – This will allow you to add personnel to the Thermal Reader database.

Application Information – This will display an overview of the Thermal Reader settings.

Pass Record – This will display the pass screenshots the Thermal Reader has taken.

Face Database – This will display the stored personnel and allow you to enter new personnel into the Thermal Reader database.

### **Application settings**

Enter the [Application settings] page, which contains the following function settings:

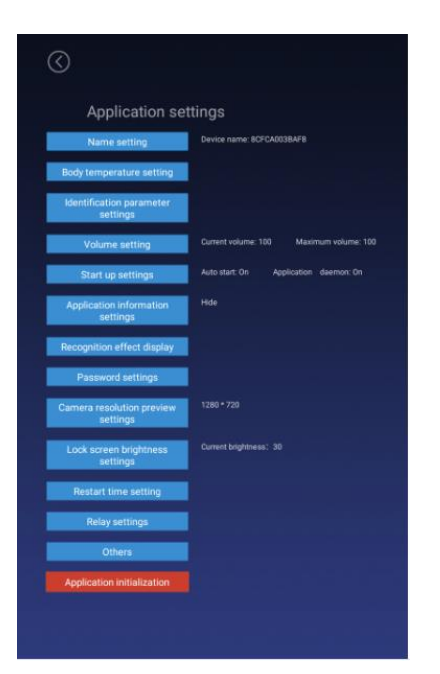

**SignJet** 

Revision 5/2020

#### **Body temperature setting**

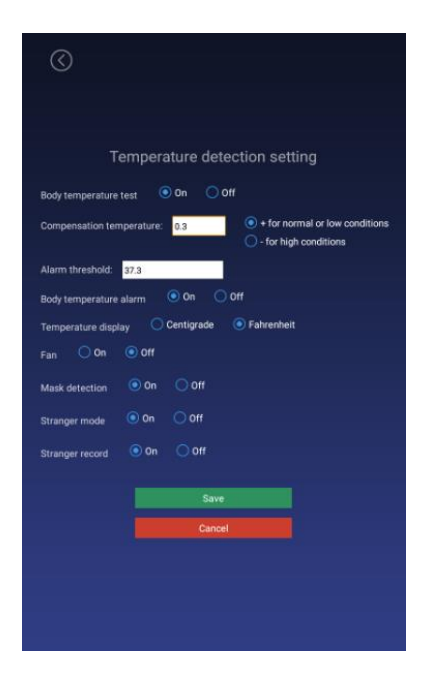

#### Body Temperature Test

Controlling the body temperature detection function. You can choose to turn on or off, the default is on.

**On**: During the identification of personnel traffic, the interface will display and broadcast the body temperature value after the face is recognized. **Off**: During the recognition of personnel traffic, the outline of the face in the interface is automatically hidden. The interface will not detect body temperature after the face is recognized.

#### Compensation temperature

When the ambient temperature may affect the detected body temperature, the compensation temperature can be set to adjust automatically. The compensation temperature value defaults to 0.3, and the setting range is  $0 \sim 1$ , and a maximum of one decimal can be reserved; "compensation +" is selected by default. Example: Compensation +0.3 degrees, the problem is 36.1 during

identification, then 36.4 is displayed.

#### Alarm threshold

Set an alarm threshold to control body temperature detection. When the body temperature alarm is turned on, the identified body temperature exceeds the threshold and an alarm is issued. The default is 37.3, and only numbers between

Revision 5/2020

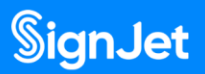

30.0 and 45.0 can be entered, and up to one decimal can be reserved.

#### Body temperature alarm

Control body temperature alarm function. You can choose on or off, the default is on.

**On**: When the detected body temperature is higher than the threshold, the interface displays the body temperature and emits an alarm sound; if the body temperature is lower than the threshold, there will be no alarm.

**Off**: No matter the body temperature is high or low, there will be no alarm.

#### Mask detection

Control the mask detection function. You can choose to turn on or off this function, the default is off.

**On**: Recognize without wearing a mask. After recognition, the display style is a red background. Access is prohibited. Please wear a mask. The voice broadcast "Please wear a mask"; wearing a mask can be recognized normally.

**Off**: Does not detect whether to wear a mask during recognition.

### **Exiting the settings screen**

Performing a right mouse click will get you back to the previous page. Keep pressing the right mouse button till you return to the scanning page.